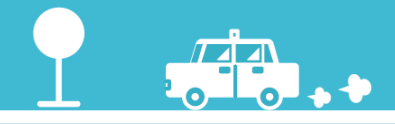

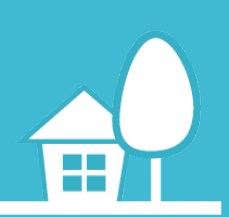

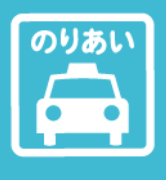

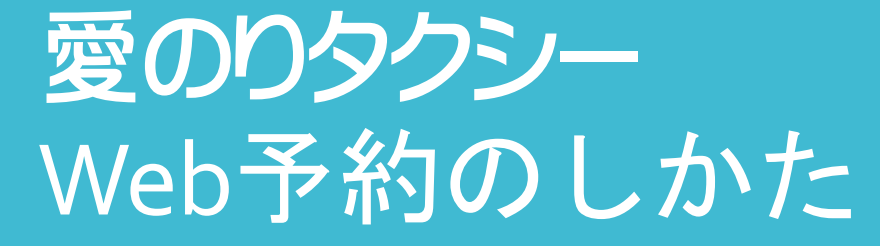

~コンビニクル利用方法について~ (令和3年10月1日から運用開始)

令和3年10月 湖東圏域公共交通活性化協議会

 停留所の看板の下にあるQRコードか、  $\circled{1}$ このページにあるQRコードを読み込んでみましょう。 予約サイト、 コンビニクルのサイトにつながって、 コンビニクルに 予約を開始できます。 アクセスしま all SoftBank 4G  $\triangle$  c.casv.jp しょう 乗り合い式タクシー・バス この画面が コンビニクル 出てきましたか? 湖東圏域 愛のりタクシー ログインIDを入力 パスワードを入力 ログインを保持する ログイン このQRコード または からコンビニク ルの画面に移動 新規登録 できます。 定期メンテナンスついて (毎日)23:50~2:00は定期メンテナンスを行いま 恐れ入りますが上記時間を避けてご利用ください。 お知らせ 「問い合わせ」メールでの予約・キャンセルはお 登録済みの方は「ログイン」してください。 登録がまだの方は「新規登録」をしましょう。 all SoftBank 4G  $14:17$  $477%$  $\left( 2\right)$  $\triangle$  c.casv.in ログインIDを入力 乗り合い式タクシー・バス ログイン、 コンビニクル パスワードを入力 **2** または ※新規登録を 湖東圏域 愛のりタクシー **3** ログインボタンを押す **1** ログインIDを入力 しましょう **2** パスワードを入力 ここにチェックをいれておくと ログインを保持する 次回から自動でログインできます ログイン **3** または

新規登録

(毎日)23:50~2:00は定期メンテナンスを行いま

恐れ入りますが上記時間を避けてご利用ください。

「問い合わせ」メールでの予約・キャンセルはお

定期メンテナンスついて

す。

お知らせ

登録がまだの方はこのボタンを押して、 登録画面に進んでください

(次頁、登録の説明)

新規登録を

登録がまだの方は「新規登録」をしましょう。 ※

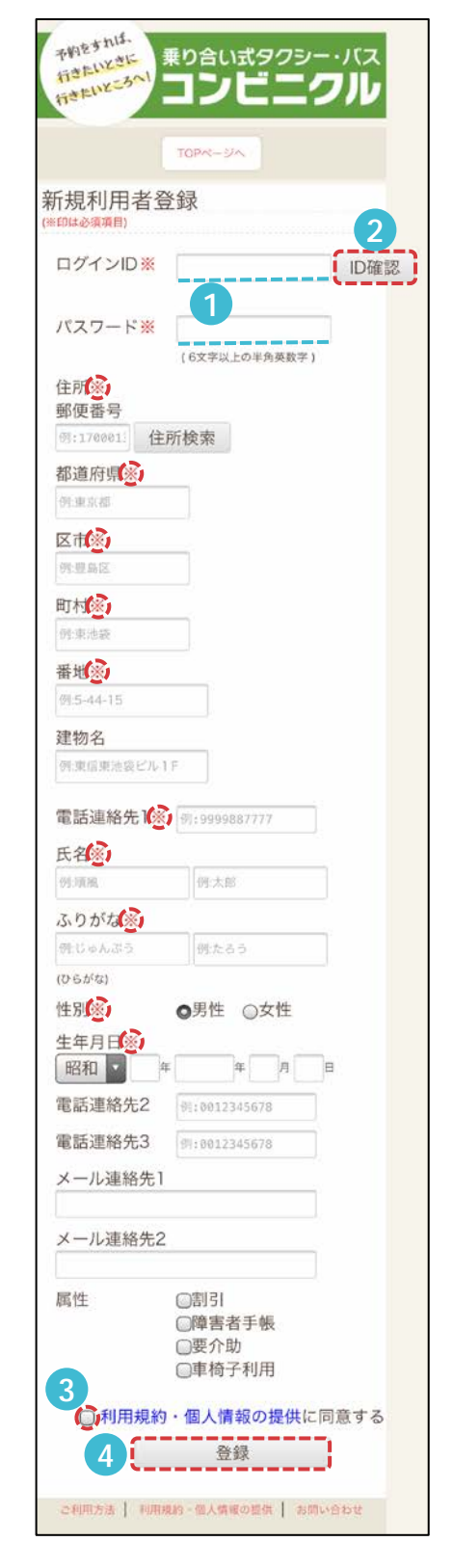

任意のID、パスワードを入力し てください。 (重複していた場合は別のIDを入力してください) **2** ID確認ボタンを押します。 任意で入れたIDに重複がないか、 確認します。 しましょう ※のついた項目は必須項目なの で、すべて入力。 最後の「利用規約・個人情報の 提供に同意する」に✓を入れて 「登録」ボタンを押して登録完 了です。 チェックボックスに✓を入れてく ださい。 ※入れないと、登録できません **3**

> **4** 登録ボタンを押します。 記載不足がなければ、これで完了 します。

③ 予約内容を 入力していき ます

出発、到着の乗降場所(停留所)を指定します。

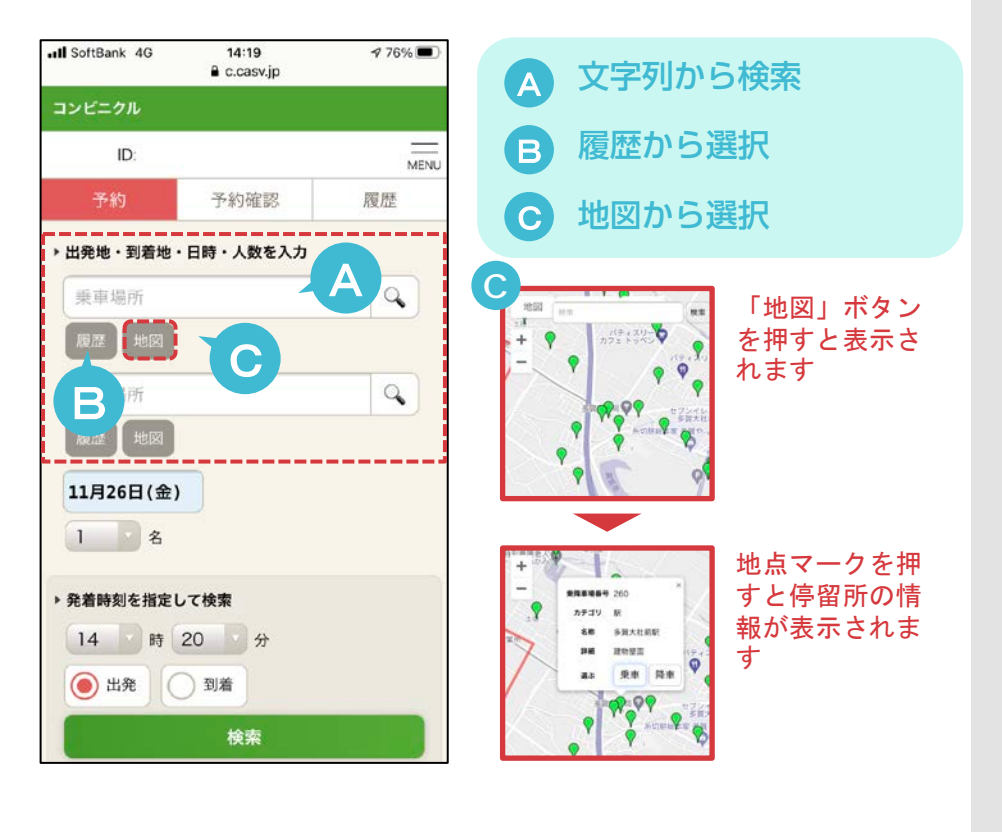

日付を選択します。

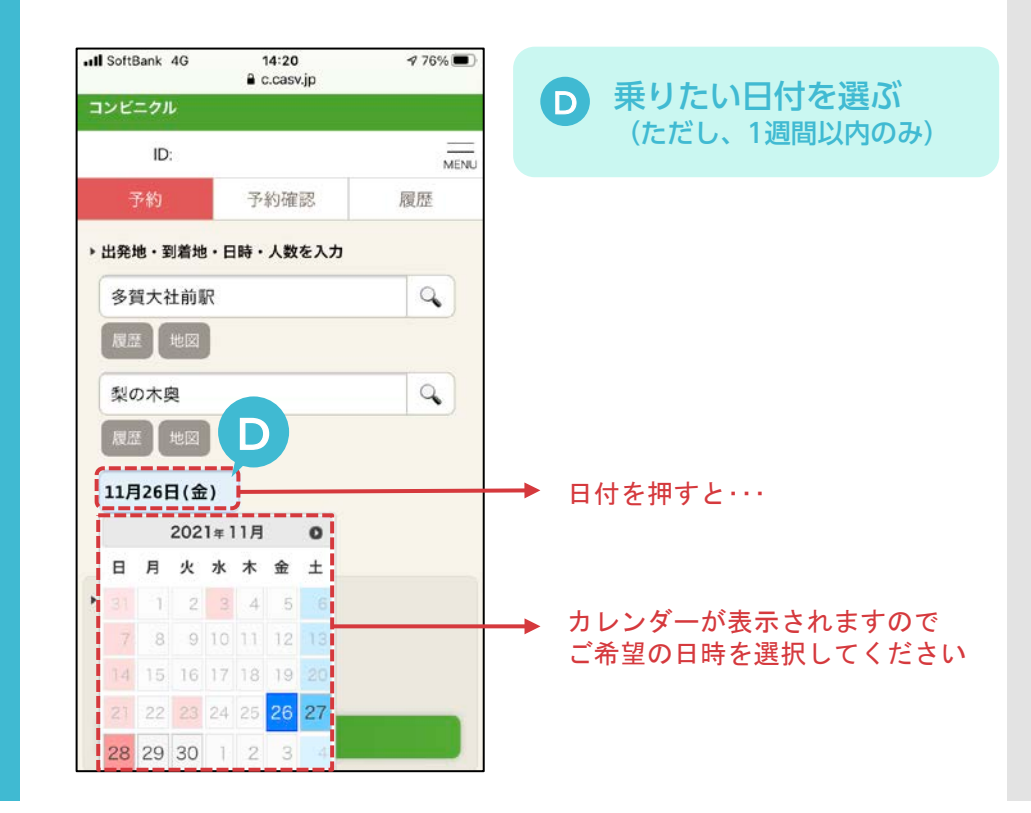

予約内容を 入力していき ます

利用人数を選択します。 ③

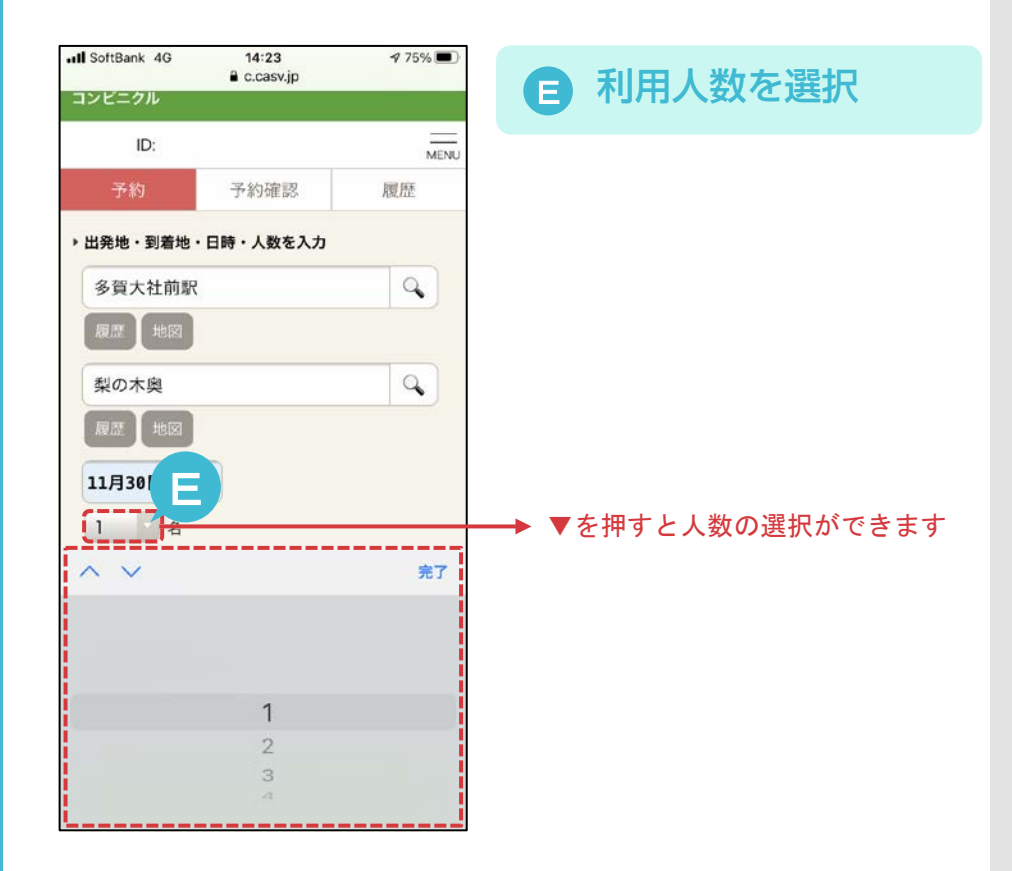

 次に、発着時刻を選択し、 条件に合う愛のりタクシーを探します。

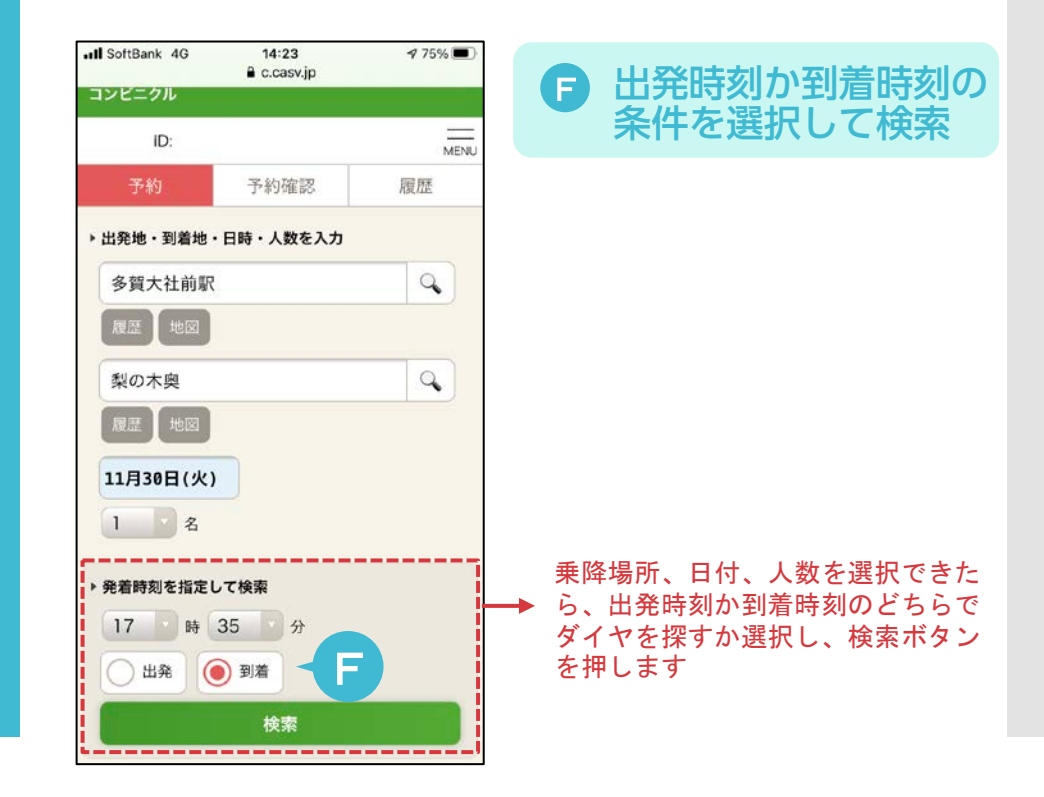

4<br>予約します

・条件にあったダイヤが表示されますので、<br>- 予約したい発着時刻の「予約」ボタンを押します。

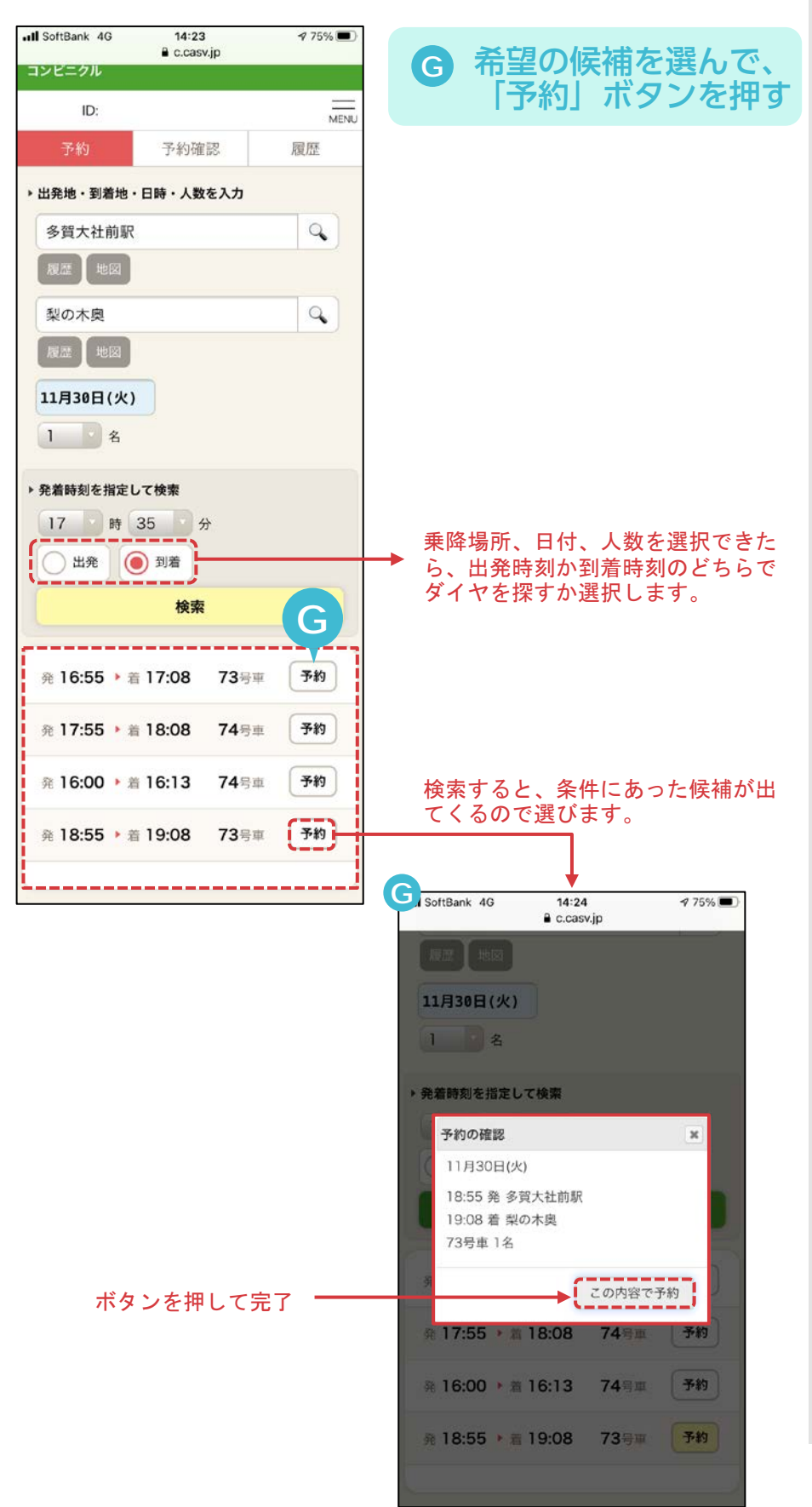

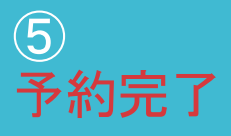

## • 予約が完了しました。

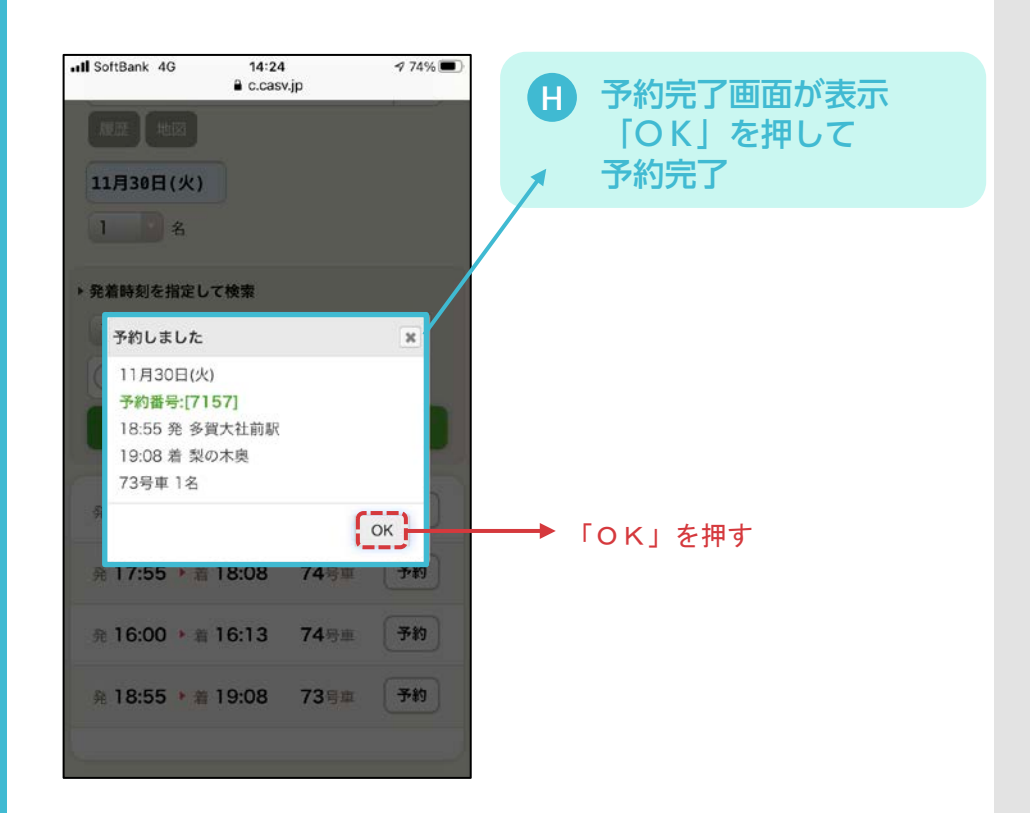

|※<br>|予約確認・

・予約を確認したい場合は、「予約確認」のタグを選ん<br>でください。現在、有効な予約が表示されます。

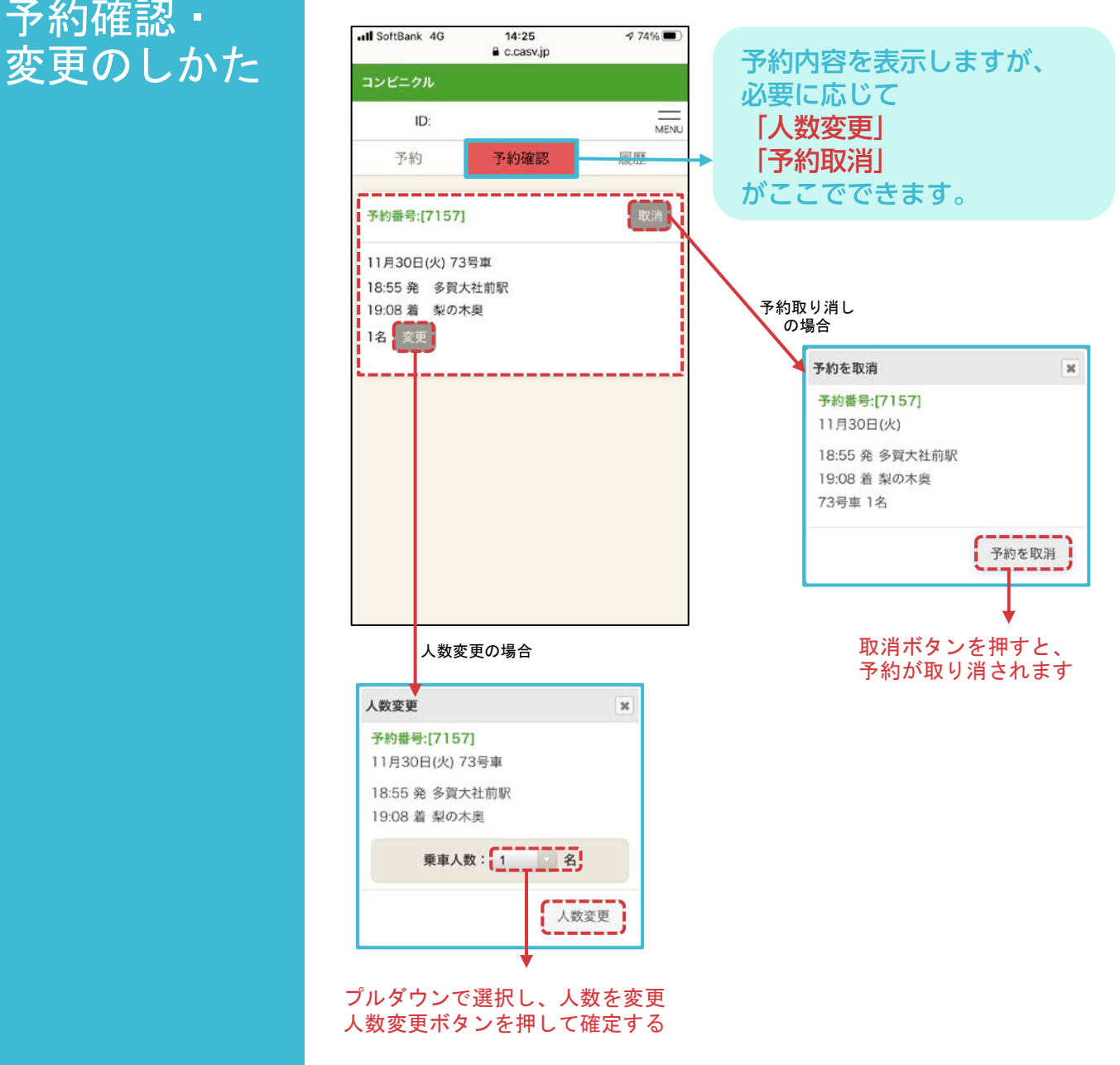